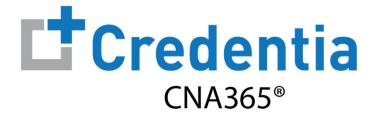

### **Training Program Quick Reference Guide**

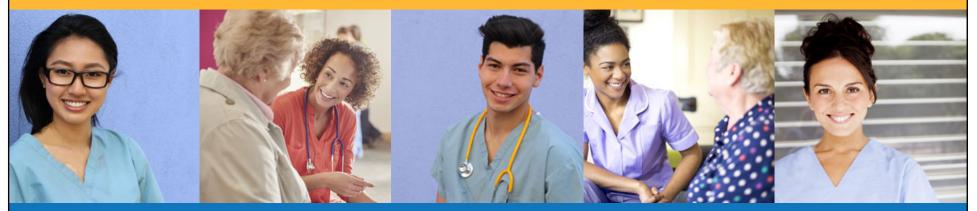

Contents

- **1** How to Verify Course Completion Requests
- 2 How to Purchase Test Vouchers
- **3** How to Manage Test Vouchers

- 4 How to Manage Training Program User Accounts
- **5** Training Program Reports
- 6 How to Reset Your Password

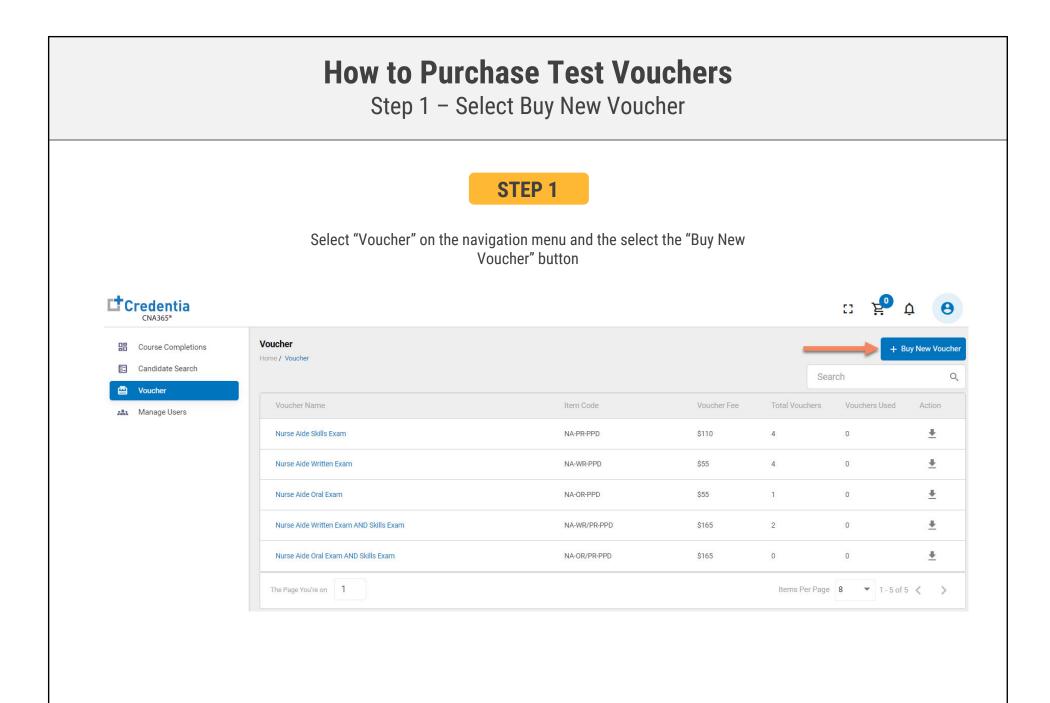

## **How to Purchase Test Vouchers**

Step 2 – Specify Voucher Quantities

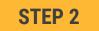

Specify the quantity desired for each voucher type and select the "Add to Cart" button

| Voucher Price |                                |                                                   |                                                                    |
|---------------|--------------------------------|---------------------------------------------------|--------------------------------------------------------------------|
| \$110         | -                              | 0                                                 | +                                                                  |
| \$55          | -                              | 0                                                 | +                                                                  |
| \$55          | -                              | 0                                                 | +                                                                  |
| \$165         | -                              | 0                                                 | +                                                                  |
| \$165         | -                              | 0                                                 | +                                                                  |
|               | A                              | dd to (                                           | Cart                                                               |
|               | \$110<br>\$55<br>\$55<br>\$165 | \$110 -<br>\$55 -<br>\$55 -<br>\$165 -<br>\$165 - | \$110 - 0   \$55 - 0   \$55 - 0   \$55 - 0   \$165 - 0   \$165 - 0 |

Copyright Credentia Services LLC. All rights reserved.

## **How to Purchase Test Vouchers**

Step 3 – Enter Payment Information in Shopping Cart

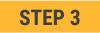

#### Select payment method:

- 1. Add credit/debit card information and save card to your account by selecting "Save Card" button
- 2. Or select ACH payment option and enter your banking account information

| aved Cards        |             |      | Payment Summary                         |         |
|-------------------|-------------|------|-----------------------------------------|---------|
| yment Method      |             |      | Nurse Aide Written Exam AND Skills Exam | \$330 📋 |
| redit/Debit Card  |             |      | QTY   *   Price     2   165             |         |
| Enter Card Number |             |      | Total                                   | \$33    |
| Enter Card Name   |             |      |                                         |         |
| YYYY-MM CVV       |             |      |                                         |         |
|                   | Cancel Save | Card |                                         |         |
| сн                |             | ~    |                                         |         |

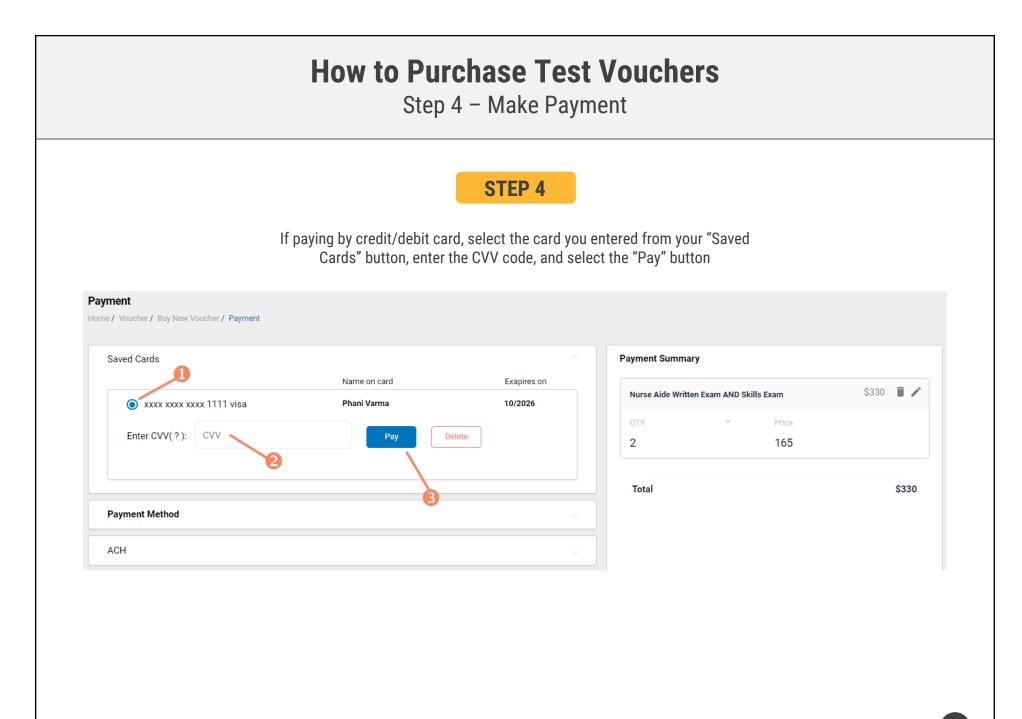

### Assigning Vouchers to Candidates in CNA365®

#### **VOUCHER LIST PAGE – "AVAILABLE" VOUCHERS**

- Click on a voucher type on the voucher summary page to access the voucher detail page
- Select the "Available" voucher list
- Click the "Add Candidate" link for the voucher you would like to assign
- Start typing the candidate name in the search box
- Click on the desired candidate name from your search results
- Click the "Assign" link next to the candidate name

| Voucher<br>Home / Voucher / Voucher List             |                           |                 |                |                                   |  |  |  |
|------------------------------------------------------|---------------------------|-----------------|----------------|-----------------------------------|--|--|--|
| Exam Name<br>Nurse Aide Written Exam AND Skills Exam | Exam Code<br>NA-WR/PR-PPD | State Name      |                | Total Vouchers<br>3               |  |  |  |
| Voucher List<br>Available All Used                   | Expired Assigned          |                 |                |                                   |  |  |  |
| Voucher Code Expirat                                 | ion Date                  | Candidate Name  | Voucher Status | Action                            |  |  |  |
| PA6CA7B3B5Z0 Dec 4, 2                                | 2022, 1:54:24 PM          | Lisa Simpson    | Assigned       | <u>+</u>                          |  |  |  |
| PA5AZ0D4Z2D9 Dec 4, 2                                | 2022, 1:54:24 PM          | Patty Smith     | Assigned       | <u>+</u>                          |  |  |  |
| PA6GDDCG86C8 Dec 4, 2                                | 2022, 1:54:24 PM          | +Add Candidate2 | Available      | <u>+</u>                          |  |  |  |
| The Page You're on                                   |                           |                 |                | Items Per Page 8 • 1 - 3 of 3 < > |  |  |  |
|                                                      | VO                        | JCHER ASSIGNME  | NT             |                                   |  |  |  |

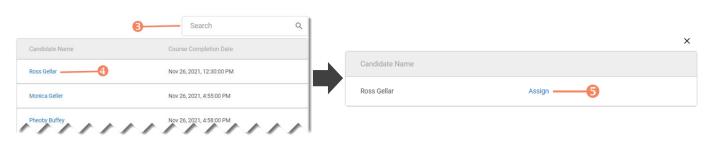

Copyright Credentia Services LLC. All rights reserved.

### Distributing Vouchers to Candidates OUTSIDE of CNA365®

- The voucher summary page displays the number of vouchers purchased and the number of vouchers used by type
- Select the download icon for the desired voucher type to download an EXCEL file of purchased vouchers
- For each voucher, download file includes voucher number, expiration date, and status (available, used, or expired)
- Instruct your candidates to use the voucher code you provide to them when scheduling an exam (applied at shopping cart checkout)

|                                         |              |             | Sea            | irch                                  |          |
|-----------------------------------------|--------------|-------------|----------------|---------------------------------------|----------|
| Voucher Name                            | Item Code    | Voucher Fee | Total Vouchers | Vouchers Used                         | Actio    |
| Nurse Aide Skills Exam                  | NA-PR-PPD    | \$110       | 4              | 0                                     | t        |
| Nurse Aide Written Exam                 | NA-WR-PPD    | \$55        | 4              | Download<br>vouchers to<br>EXCEL file | <u>+</u> |
| Nurse Aide Oral Exam                    | NA-OR-PPD    | \$55        | 1              | 0                                     | <u>+</u> |
| Nurse Aide Written Exam AND Skills Exam | NA-WR/PR-PPD | \$165       | 2              | 0                                     | <u>+</u> |
| Nurse Aide Oral Exam AND Skills Exam    | NA-OR/PR-PPD | \$165       | 0              | 0                                     | <u>+</u> |

#### **VOUCHER SUMMARY PAGE**

#### **EXCEL VOUCHER DOWNLOAD FILE**

| A              | В               | С             |   |
|----------------|-----------------|---------------|---|
| 1 VoucherCode  | Expiration Date | VoucherStatus | - |
| 2 PA8DDA8VBEMF | 12/09/2022      | Available     |   |
| 3 PANN37EF97D4 | 12/09/2022      | Available     |   |
| 4 PAF4CD1FE8Q6 | 12/09/2022      | Available     |   |

### Voucher List Page - "Available" Vouchers

#### **VOUCHER LIST PAGE – "AVAILABLE" VOUCHERS**

- Click on a voucher type on the voucher summary page to access the voucher detail page
- For the "Available" voucher list, the following is displayed for each voucher:
  - Voucher code
  - Expiration date
  - Candidate name (if assigned)
- Select the download icon for the desired voucher to download an EXCEL file
- Instruct candidates to use the voucher code you provide to them when scheduling an exam (applied at shopping cart checkout)

| kam Name<br>Jurse Aide Written Exam AND S |                  | NR/PR-PPD     | State Name     |                | Total Vouchers<br>3 |                        |
|-------------------------------------------|------------------|---------------|----------------|----------------|---------------------|------------------------|
| cher List<br>Available All                | Used Ex          | kpired Assign | ed             |                |                     |                        |
| Voucher Code                              | Expiration Date  | 2             | Candidate Name | Voucher Status | Action              |                        |
| PA6CA7B3B5Z0                              | Dec 4, 2022, 1:5 | 4:24 PM       | Lisa Simpson   | Assigned       | *                   |                        |
|                                           |                  |               | Patty Smith    | Assigned       | <u>+</u>            | Download<br>voucher to |
| PA5AZ0D4Z2D9                              | Dec 4, 2022, 1:5 | 4:24 PM       | T day onlian   |                |                     | EXCEL file             |

#### **EXCEL VOUCHER DOWNLOAD FILE**

|   | А            |   | В               |  |
|---|--------------|---|-----------------|--|
| 1 | VoucherCode  | - | Expiration Date |  |
| 2 | PA8DDA8VBEMF |   | 12/09/2022      |  |

### Voucher List Page – "All" Vouchers

- Click on a voucher type on the voucher summary page to access the voucher detail page
- For the "All" voucher list, the following is displayed for each voucher:
  - Voucher code
  - Expiration date
  - Candidate name (if assigned or used)
  - Status (available, assigned, used, or expired)

| Exam Name<br>Nurse Aide Skills Exam | Exam Code<br>NA-PR-PPD   | State Name     | Total Vouchers<br>3 |
|-------------------------------------|--------------------------|----------------|---------------------|
| Voucher List<br>Available All Us    | sed Expired Assigned     |                |                     |
| Item Code                           | Expiration Date          | Candidate Name | Voucher Status      |
| PA4EA1T9T6QT                        | Dec 20, 2022, 2:34:51 PM | ROSS GELLER    | Used                |
| PAB3E6F34CHH                        | Dec 20, 2022, 6:42:27 PM | +Add Candidate | Available           |
| PAD0S15F6SU1                        | Dec 20, 2022, 6:42:27 PM | +Add Candidate | Available           |
| PA38D0U1C1IU                        | Dec 20, 2022, 6:42:27 PM | +Add Candidate | Available           |

#### **VOUCHER LIST PAGE – "ALL" VOUCHERS**

### Voucher List Page – "Used" Vouchers

- Click on a voucher type on the voucher summary page to access the voucher detail page
- For the "Used" voucher list, the following is displayed for each voucher:
  - Voucher code
  - Expiration date
  - Candidate name
  - Date Used

| Voucher<br>Home / Voucher List      |                        |                          |                                   |  |  |  |  |  |
|-------------------------------------|------------------------|--------------------------|-----------------------------------|--|--|--|--|--|
| Exam Name<br>Nurse Aide Skills Exam | Exam Code<br>NA-PR-PPD | State Name               | Total Vouchers<br>3               |  |  |  |  |  |
| Voucher List<br>Available All Used  | Expired Assigned       |                          |                                   |  |  |  |  |  |
| Item Code                           | Candidate Name         | Used Date                | Voucher Status                    |  |  |  |  |  |
| PA4EA1T9T6QT                        | ROSS GELLER            | Dec 20, 2021, 2:36:21 PM | Used                              |  |  |  |  |  |
| The Page You're on                  |                        |                          | Items Per Page 8 🔹 1 - 1 of 1 < > |  |  |  |  |  |

#### **VOUCHER LIST PAGE – "USED" VOUCHERS**

### Voucher List Page – "Expired" Vouchers

#### **VOUCHER LIST PAGE – "EXPIRED" VOUCHERS**

- Click on a voucher type on the voucher summary page to access the voucher detail page
- For the "Expired" voucher list, the following is displayed for each voucher:
  - Voucher code
  - Expiration date
  - Candidate name (if assigned)

| Voucher<br>Home / Voucher List                       |                           |                |                               |  |  |  |  |  |
|------------------------------------------------------|---------------------------|----------------|-------------------------------|--|--|--|--|--|
| Exam Name<br>Nurse Alde Written Exam AND Skills Exam | Exam Code<br>NA-WR/PR-PPD | State Name     | Total Vouchers<br>3           |  |  |  |  |  |
| Voucher List<br>Available All Used                   | Expired Assigned          |                |                               |  |  |  |  |  |
| Voucher Code                                         | Expiration Date           | Candidate Name | Voucher Status                |  |  |  |  |  |
| The Page You're on                                   |                           |                | Items Per Page 8 • 0 of 0 < > |  |  |  |  |  |

### Voucher List Page – "Assigned" Vouchers

#### **VOUCHER LIST PAGE – "ASSIGNED" VOUCHERS**

- Click on a voucher type on the voucher summary page to access the voucher detail page
- For the "Assigned" voucher list, the following is displayed for each voucher:
  - Voucher code
  - Expiration date
  - Candidate name

| Voucher<br>Home / Voucher List                       |                           |                |                                   |  |  |  |  |  |
|------------------------------------------------------|---------------------------|----------------|-----------------------------------|--|--|--|--|--|
| Exam Name<br>Nurse Aide Written Exam AND Skills Exam | Exam Code<br>NA-WR/PR-PPD | State Name     | Total Vouchers<br>3               |  |  |  |  |  |
| Voucher List<br>Available All Used                   | Expired Assigned          |                |                                   |  |  |  |  |  |
| Voucher Code                                         | Expiration Date           | Candidate Name | Voucher Status                    |  |  |  |  |  |
| PA6CA7B3B5Z0                                         | Dec 4, 2022, 1:54:24 PM   | Lisa Simpson   | Assigned                          |  |  |  |  |  |
| PA5AZ0D4Z2D9                                         | Dec 4, 2022, 1:54:24 PM   | Patty Smith    | Assigned                          |  |  |  |  |  |
| The Page You're on                                   |                           |                | Items Per Page 8 🔹 1 - 2 of 2 < 📏 |  |  |  |  |  |